#### **Acclink, Ltd**

# COUNTERPOINT SQL CONNECTION

#### **DEC 2009 DEC**

## *Handy Free Utilities and Applications*

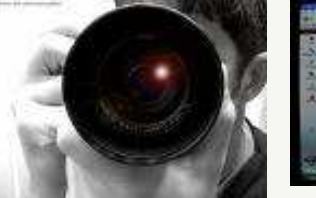

You got the pictures, but now they need some touchup. Whether putting in your web store or sending to grandma. Here are two, Paint.net - powerful and yet not too difficult. Get if from www.download.com. Want something even easier, Picnik.com—just upload your pictures and click fix.

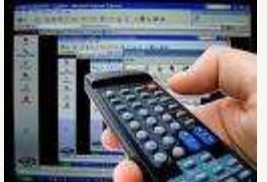

Would you like to remote control your PC or someone else's. You need to do something on your PC but your somewhere else. Try Logmein. There is a free and pay version. The free version lets you have complete control over the PC. It's just as if you were sitting in front of it. Check email, print that report, even reboot it. While sitting in front of the PC you want to control in the future. Get on the internet and go to Logmein.com

and install the free version. Then from anywhere in the world you can go to Logmein.com and control you PC.

Do you need to remote fix a friends or relatives computer. They may want this to be a one time thing and don't want to install Logmein. Try Crossloop. Both parties go to www.crossloop.com. And download the free software. After downloading and running the software one of you select to share their PC, the other selects to access the others PC. That's it, you can now show uncle Bob how to play his music with his new computer.

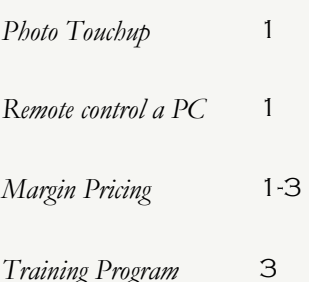

**INSIDE THIS ISSUE:** 

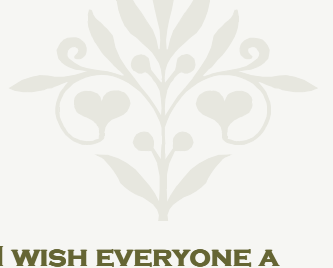

**I wish everyone a merry Christmas and A GREAT NEW YEAR** 

# *Using New Features: Using Margin Pricing CPSQL*

A new feature was added in 8.3.9 that deserves some space. It's called margin pricing. Overview: You can set target profit margins (by category and subcategory) for items. Then wherever you see price\_1 you will see an indicator of your target profit and actual profit. First you set a Minimum margin and a Target margin. For example in the Accessories category you set a target margin of 70% profit and a minimum profit of 50%. Whenever looking at items (except in Ticket Entry) you will see 1 of 3 indicators.

- Price\_1 is above the target margin.
- Price\_1 is equal to or above minimum and equal to or below target margin.
- Price\_1 is below the minimum margin
- This icon indicates that the **Price-1** value is invalid, usually because it is blank.

In addition if you hover you mouse on the margin indicator you will see a balloon box - Current Margin 51.389, Minimum Margin: 50.000, Target Margin: 65.000

Showing you your current and set margins. Continued……. Continued…….

### **Acclink, Ltd CounterPoint SQL Connection**

Now you have a very easy visual way to know if your selling at your target margins without running reports and looking at dry numbers. But you may be thinking you don't want to look at each item in inventory to verify margins. Here is a place the table view and filters can make your job easy and fast. Set your filters for a vendor or category/subcategory to view by clicking the filter icon - ิ Next click the Table view icon . The You will than see something like the following.

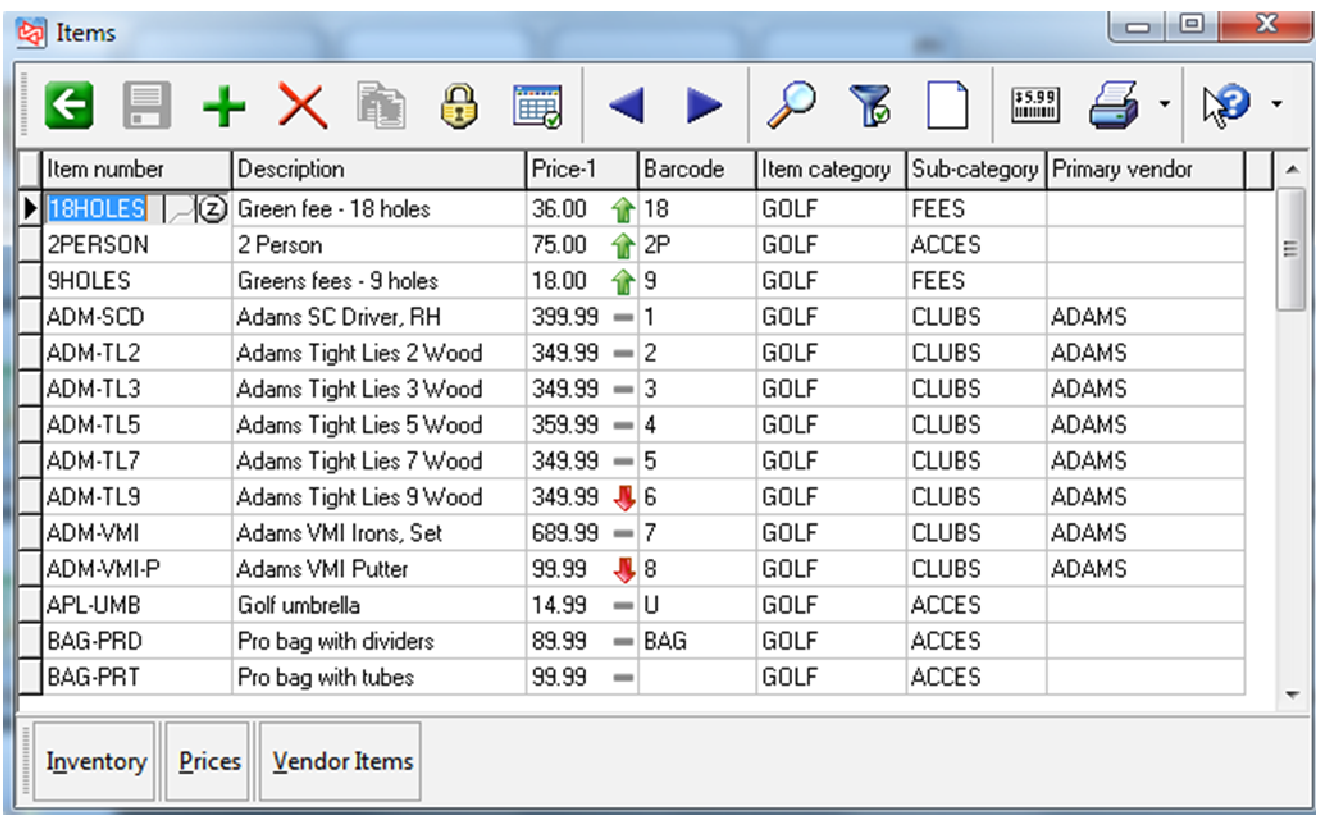

So far, so good. You can now quickly and easily see if your selling at your target margin goals. What else can the new Margin pricing feature do? It gives you the tools to quickly and accurately calculate and change your selling price. Just double click the margin indicator. You will see the following window.

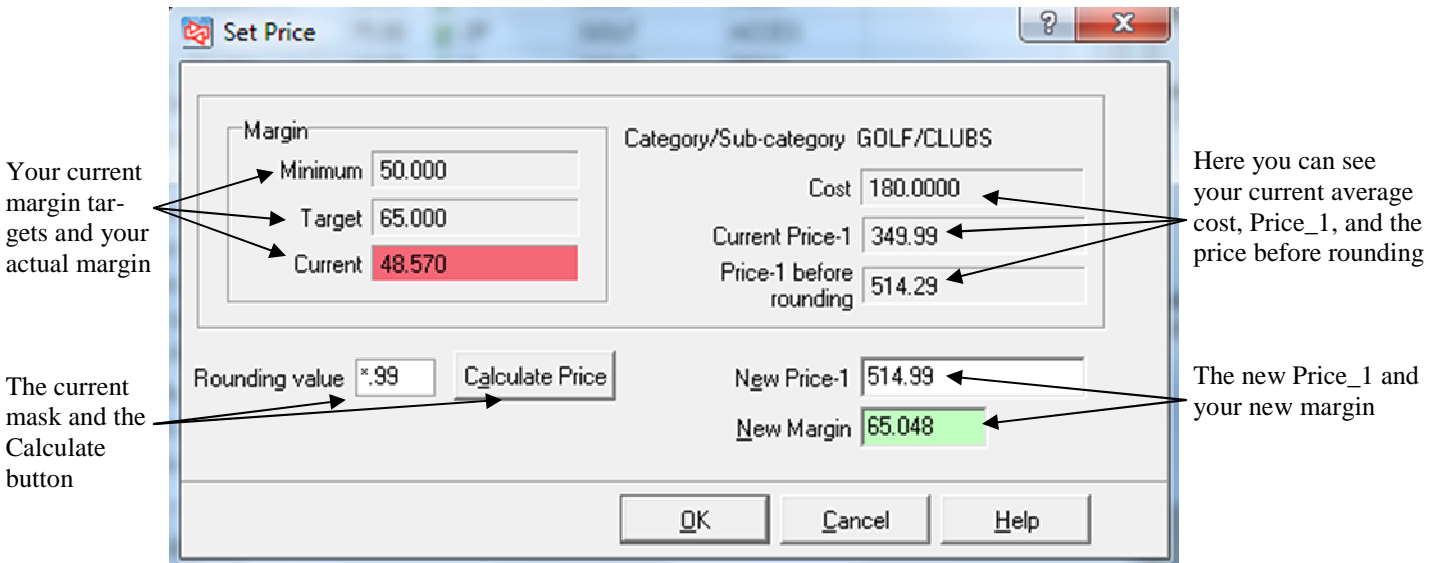

All the most important information you need is shown. I think all the fields are clearly labeled and understood. The only field that may need explained is the Rounding value . The Rounding values field is more correctly described as a masking value. You may want all your prices ending in .99. So in the Rounding value field enter \*.99. Then when you click the [Calculate Price] button your calculated price will end in 99 cents. When dealing with high price items you may want them to end in \$xxx9.99. That's no problem either. Just enter 9.99. Then if the price would have been \$874.26. The new price will be \$879.99. You can pick any values you want. For example you could enter \*.50 to end all prices in 50 cents. The Rounding value is remembered so the next time you pull up this function the previous value is shown.

After pressing the [Calculate Price] button, you can then manually edit the new Price\_1 before you click [OK] and save it.

Another great place to use this feature is during receivings. Below is a screenshot of a Receivings screen.

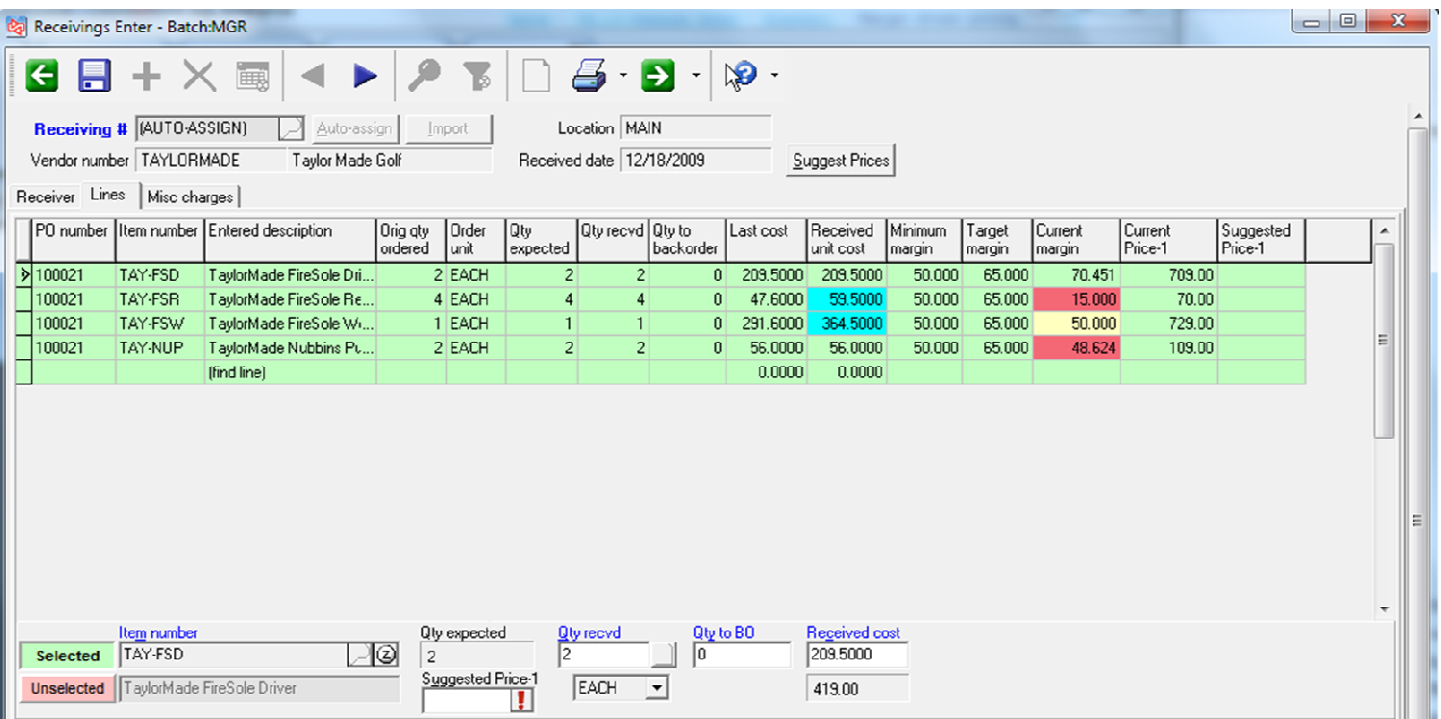

Here is a place to catch 'price creep'. Frequently you have items that the price will go up a few cents and you don't want to change your selling price. This repeatedly happens over time and without realizing it, you're now selling the item at an unacceptable margin.

When receiving, just look at the current margin field. It's color coded to allow you to quickly see if your margins are out of line. If so, just click the  $\Box$  icon to bring up the calculator and change your price\_1. You will then see your new Price\_1 in the Suggested Price\_1 column.

To help you spot prices that may need to be updated the Received unit cost field will change color if the current cost has changed from the last cost. This will help you quickly identify items that may need a change to the selling price.

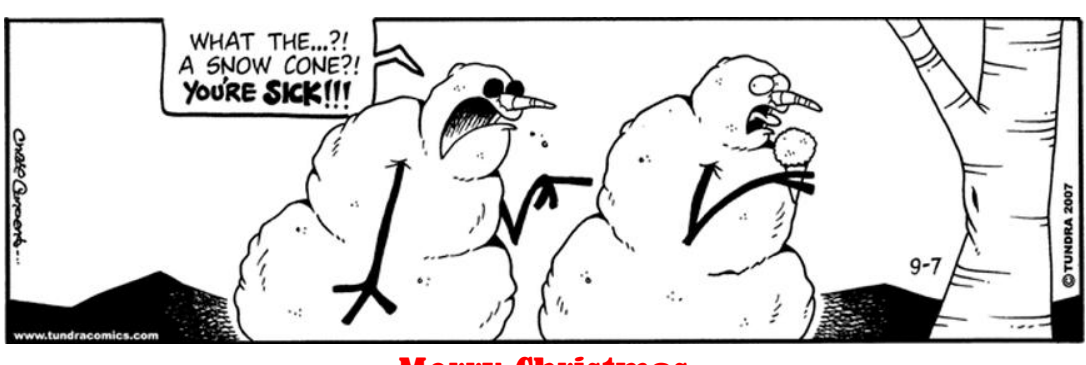

Merry Christmas

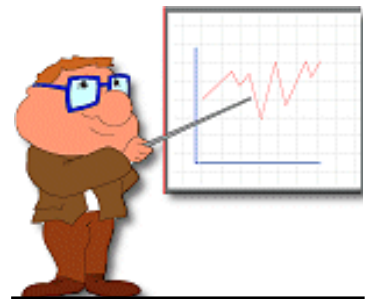

We've completed our training program for CounterPoint SQL. This will cover all the basics from setup to use.

You can use it to refresh current employees on CPSQL or train new employees.

And unlike classroom training, you can use it over and over again. You can navigate directly to the area you want to cover. You can backup, pause or even skip sections.